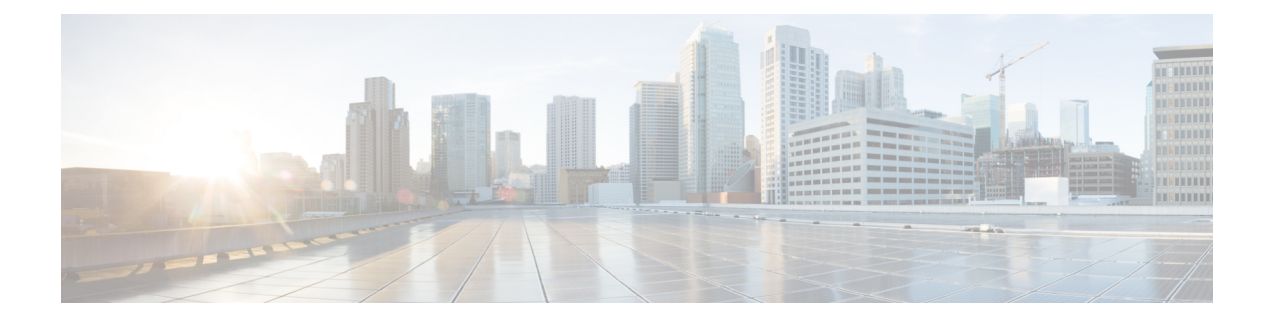

# **Exclusion Group**

This chapter provides information to use Cisco Unified Communications Manager Bulk Administration (BAT) to insert or delete Exclusion Group records in Cisco Unified Communications Manager database.

- Insert IME Exclusion Group [configuration,](#page-0-0) page 1
- Delete IME Exclusion Group [configuration,](#page-1-0) page 2
- Topics related to IME Exclusion Group [configuration,](#page-1-1) page 2

# <span id="page-0-0"></span>**Insert IME Exclusion Group configuration**

You can add Exclusion Group Configuration to the Cisco Unified Communications Manager database using a custom CSV data file.

### **Before You Begin**

- You must have a CSV data file that contains the name and description.
- You can create the CSV data file by using the BAT spreadsheet that is converted to CSV format.

## **Procedure**

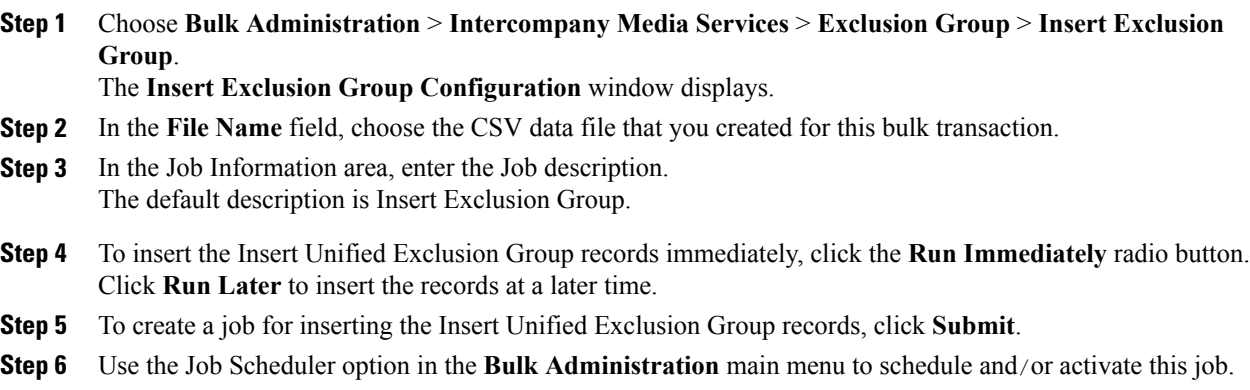

### **Related Topics**

[BAT](CUCM_BK_CDB9A6A4_00_cucm-bulk-administration-guide-100_chapter_01001101.pdf#unique_110) log files [Scheduling](CUCM_BK_CDB9A6A4_00_cucm-bulk-administration-guide-100_chapter_01001100.pdf#unique_107) Jobs Topics related to IME Exclusion Group [configuration,](#page-1-1) on page 2

## <span id="page-1-0"></span>**Delete IME Exclusion Group configuration**

You can delete Exclusion Group from the Cisco Unified Communications Manager database using a custom CSV data file.

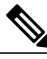

**Note**

Do not use the insert transaction files that are created with bat.xlt for the delete transaction. Instead, you must create a custom file with details of the Exclusion Group records that need to be deleted. Use only this file for the delete transaction. In this custom delete file, you do not need a header, and you can enter values for name.

#### **Before You Begin**

- **1** Create a text file that lists the name of the Exclusion Group that you want to delete.
- **2** Upload the custom files to the Cisco Unified Communications Manager server first node.

#### **Procedure**

### **Step 1**

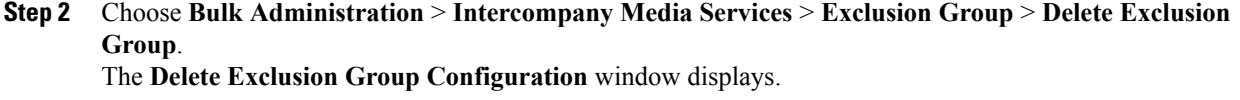

**Step 3** From the **Delete Exclusion Group where Name in custom file** drop-down list box, choose the filename of the custom file for this delete, and click **Find**.

The Exclusion Group matching your search criteria displays.

- **Step 4** Click **Submit** to create a job to delete the Exclusion Group.
- **Step 5** Use the Job Scheduler option in the **Bulk Administration** main menu to schedule and/or activate this job.

#### **Related Topics**

[BAT](CUCM_BK_CDB9A6A4_00_cucm-bulk-administration-guide-100_chapter_01001101.pdf#unique_110) log files [Scheduling](CUCM_BK_CDB9A6A4_00_cucm-bulk-administration-guide-100_chapter_01001100.pdf#unique_107) Jobs Topics related to IME Exclusion Group [configuration,](#page-1-1) on page 2 [Upload](CUCM_BK_CDB9A6A4_00_cucm-bulk-administration-guide-100_chapter_010.pdf#unique_61) file to server

# <span id="page-1-1"></span>**Topics related to IME Exclusion Group configuration**

• [BAT](CUCM_BK_CDB9A6A4_00_cucm-bulk-administration-guide-100_chapter_01001101.pdf#unique_110) log files

- BAT [spreadsheet](CUCM_BK_CDB9A6A4_00_cucm-bulk-administration-guide-100_chapter_01.pdf#unique_43) data collection for CSV data file creation
- Create text-based CSV file for IME Exclusion Group [configuration](CUCM_BK_CDB9A6A4_00_cucm-bulk-administration-guide-100_appendix_01001111.pdf#unique_481)
- CSV data file [overrides](CUCM_BK_CDB9A6A4_00_cucm-bulk-administration-guide-100_chapter_01.pdf#unique_42) template values
- Delete IME Exclusion Group [configuration,](#page-1-0) on page 2
- Insert IME Exclusion Group [configuration,](#page-0-0) on page 1
- [Scheduling](CUCM_BK_CDB9A6A4_00_cucm-bulk-administration-guide-100_chapter_01001100.pdf#unique_107) Jobs
- [Upload](CUCM_BK_CDB9A6A4_00_cucm-bulk-administration-guide-100_chapter_010.pdf#unique_61) file to server